# <span id="page-0-0"></span>**Brukerveiledning Kilden**

### Innhold

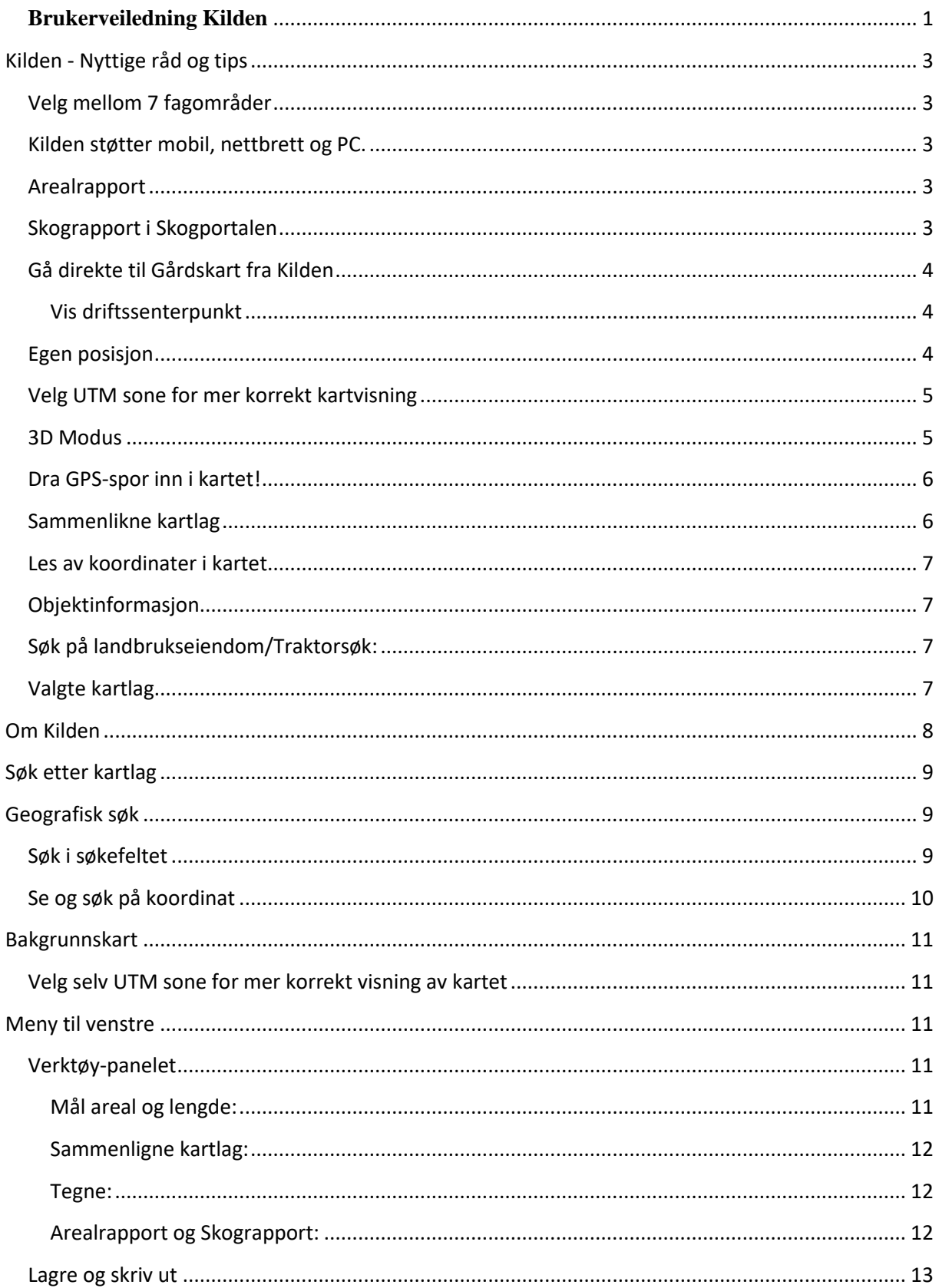

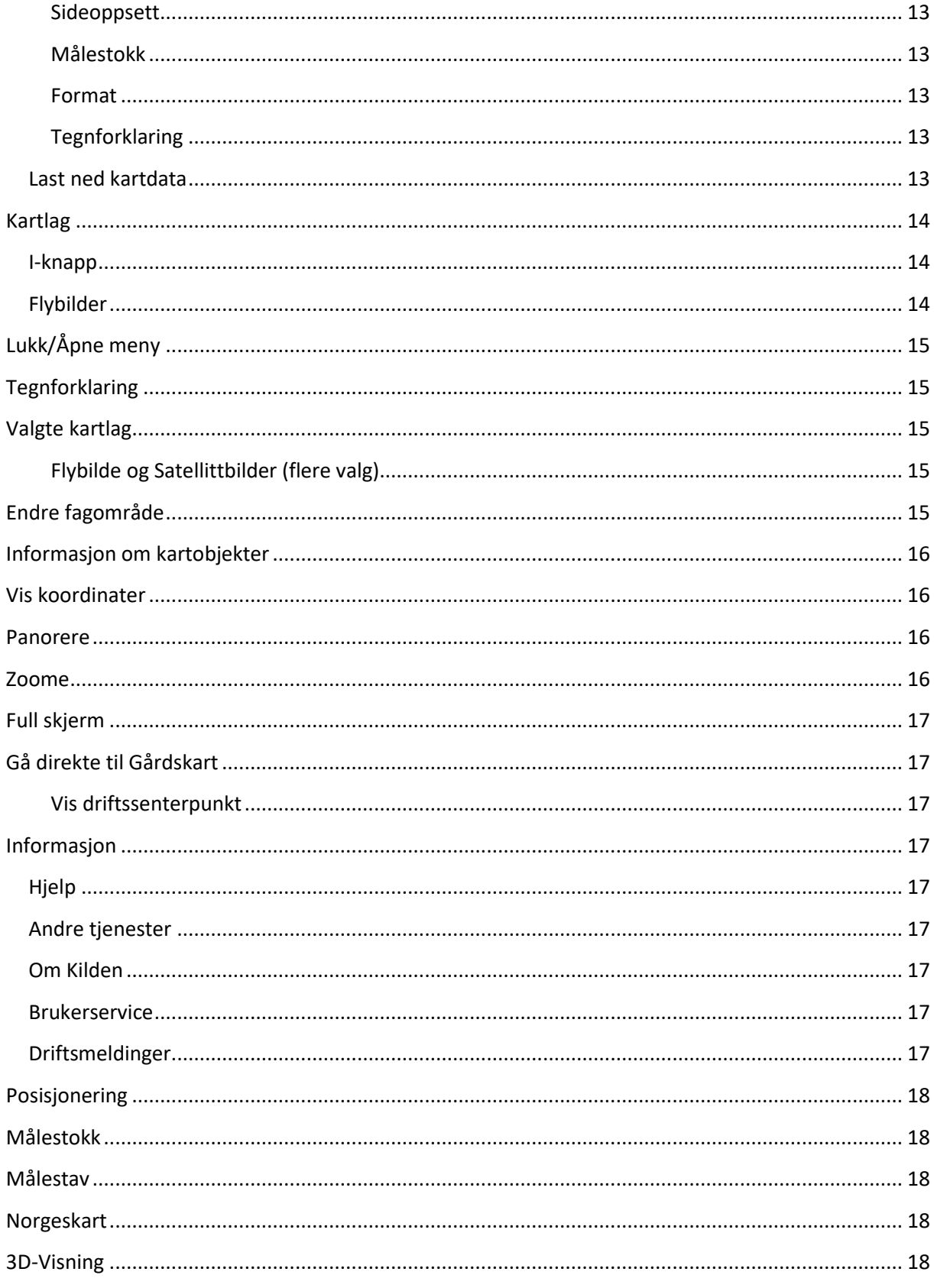

### <span id="page-2-0"></span>**Kilden - Nyttige råd og tips**

#### <span id="page-2-1"></span>**Velg mellom 7 fagområder**

Start med å velge/endre fagområdene til høyre for søkevinduet, over kartbildet.

- Arealinformasjon (vises default)
- Landskap
- Jordsmonn
- Reindrift
- Skogportalen
- Dyreportalen
- Finn sone for distriktstilskudd

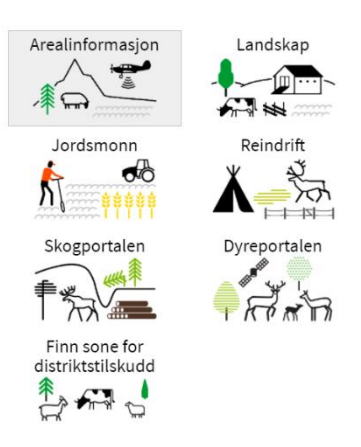

<span id="page-2-2"></span>Innholdet i kart- og verktøymenyene endrer seg avhengig av hvilket fagområde man velger.

#### **Kilden støtter mobil, nettbrett og PC.**

Kilden er testet for bruk på iPhone, Android mobil, nettbrett og Ipad, samt PC med nyere versjoner av Chrome, Edge og IE11. På grunn av plass- og mulige kapasitetsproblemer kan det være vanskelig å benytte en del av funksjonene på mobil og små nettbrett, og av samme grunn faller noen funksjoner bort på de minste skjermene.

#### <span id="page-2-3"></span>**Arealrapport**

Arealrapport er et verktøy som gir deg mulighet for å generere en rapport med arealtall for utvalgte karttema innenfor et område som du selv markerer i kartet.

Zoom inn til ønsket område, velg linje eller polygon og hvilke tema du vil gjøre analyse mot. Definer deretter ønsket linje eller geografisk område (opp til 30 km2) ved å klikke og merke det i kartet. For å lage rapporten trykker du så på knappen «Lag rapport», nederst til venstre.

Du finner Arealrapport under Verktøy, under fagområdet Arealinformasjon i Kilden.

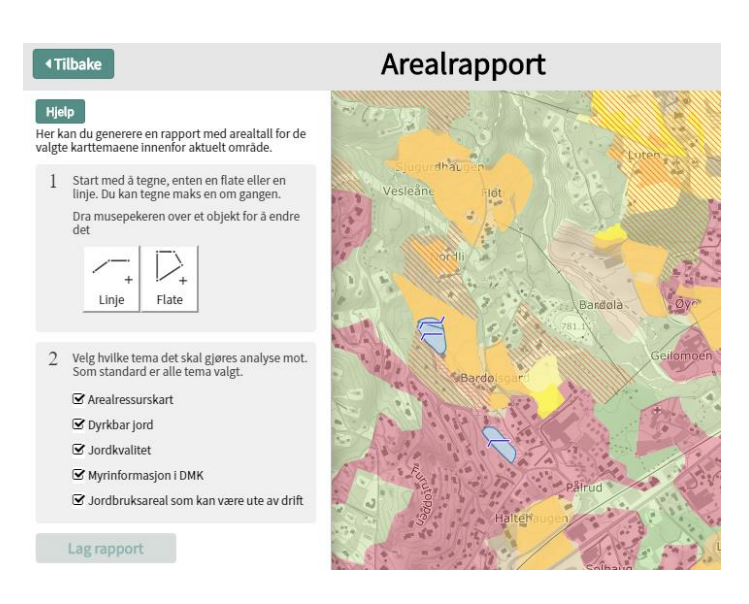

#### <span id="page-2-4"></span>**Skograpport i Skogportalen**

Skograpport er en tilsvarende rapport som arealrapporten, men beregnet på skognæringa. Den gir grunneier en rapport med kart, arealtall og antall forekomster for utvalgte miljøtema innenfor et egendefinert geografisk område. Resultatet er en enkel rapport på pdf, med både kart og arealberegning.

Du finner Skograpport under Verktøy, under fagområdet Skogportalen i Kilden.

#### <span id="page-3-0"></span>**Gå direkte til Gårdskart fra Kilden**

Når du trykker «Gårdskart» opp til høyre over kartbildet, vil landbrukets driftssenter vises i kartet. De røde punktene angir hovednummer til alle landbrukseiendommer som er stedfestet i Landbruksregisteret

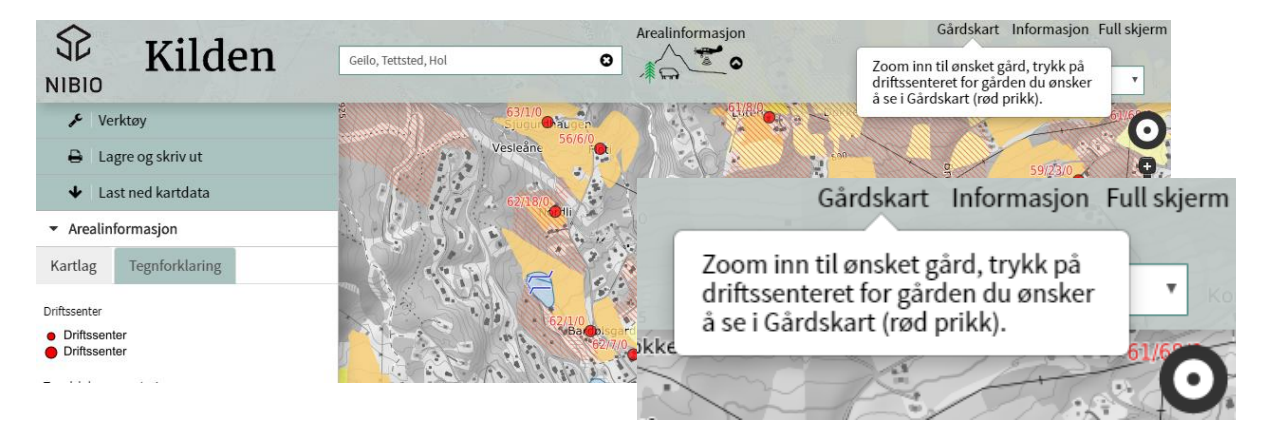

Når du trykker på et driftssenterpunkt vises kommune-, gårds- og bruks- og ev. festenummer i boksen for objektinformasjon. Trykk på lenka «Vis valgt eiendom i Gårdskart», da åpnes Gårdskartet for eiendommen i et nytt nettleservindu.

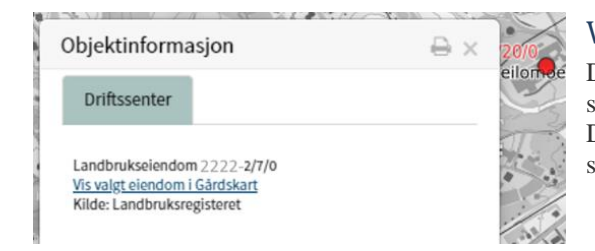

#### <span id="page-3-1"></span>Vis driftssenterpunkt

Driftssenter fra Landbruksregisteret er et heldekkende karlag, som også kan velges under Eksterne i kartlaglista. Det kan skrus av og på i oversikten «Valget kartlag», slik som for alle andre kartlag.

#### <span id="page-3-2"></span>**Egen posisjon**

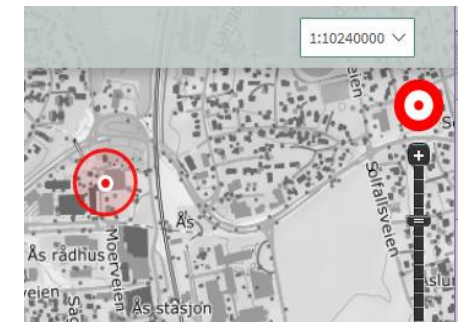

Oppe til høyre i kartet finnes en rund «Gå til der du er»- knapp. Trykk, symbolet blir rødt, og tjenesten vil automatisk zoome seg inn til din posisjon og markere posisjonen i kartet. Første gangen vil nettleseren sannsynligvis be deg om tillatelse til å bruke din posisjon, og du må da si «ja» for å kunne bruke posisjonerings-funksjonen.

Punktet vil flytte seg i kartet sammen med deg og din håndholdte pad/PC/Mac ell, med litt varierende nøyaktighet. Det avhenger blant annet av hvor du er og internettilgangen, litt som en GPS.

#### <span id="page-4-0"></span>**Velg UTM sone for mer korrekt kartvisning**

UTM 33 er default kartvisning i Kilden, men du kan nå selv velge en annen UTM sone for visning og utskrift.

Det gjøres nede i venstre hjørne, hvor du har tre valg**: 32, 33, 35**. I Norge anbefales

- UTM 32 i Sør-Norge og nordover til og med Nord-Trøndelag;
- UTM 33 i Nordland og Troms; og
- UTM 35 i Finnmark.

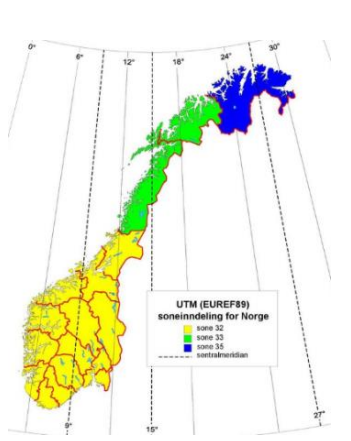

#### <span id="page-4-1"></span>**3D Modus**

Du kan velge å se kartene i 3D-visning på PC. Alle bakgrunnskartene, ortofoto og de fleste andre kartlagene i Kilden kan legges over terrengmodellen, med en tilsvarende «forvrengning» av kartene.

I 3D-modus kan du legge til data via søk eller ved å velge fra kartlagslista, som vanlig. Du kan også visualisere dine egne GPS-spor i 3D, men i utgangspunktet en fil av gangen.

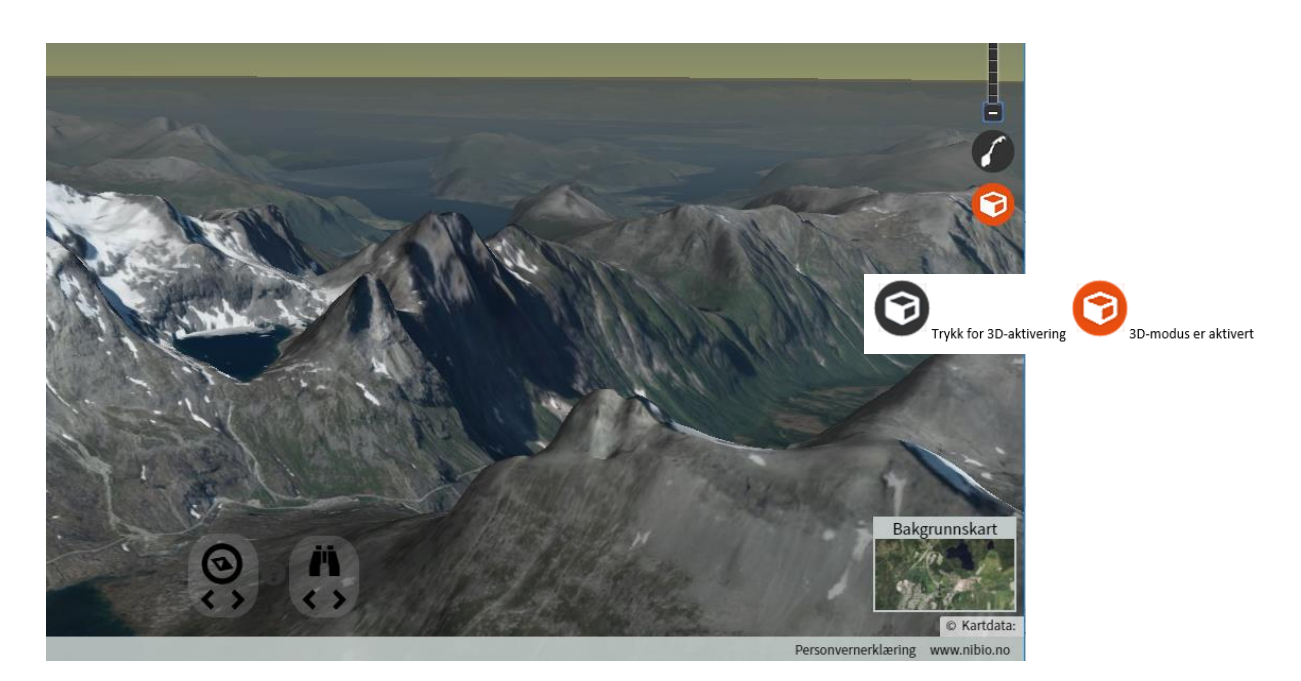

For å aktivere 3D-visning må 3D-ikonet på høyre side av kartbildet være aktivert, den blir da rød-oransje.

#### **Rotere eller skråstille kartbildet for å få full effekt av 3D-visningen:**

For å rotere og skråstille, hold inne Ctrl-tasten og dra med musen

Alternativt benytt ikonene nederst i kartbildet:

- 1. Trykk på piltastene for å rotere eller skråstille visningen.
- 2. Tilbakestill ved å trykke på ikonet

Merk at det å laste kartlag i 3D-modus krever mye datakapasitet, og det tar derfor lengere tid enn vanlig å få opp de ulike kartlagen. Av samme grunn er 3D-modus derfor ikke tilgjengelig på mobil og nettbrett.

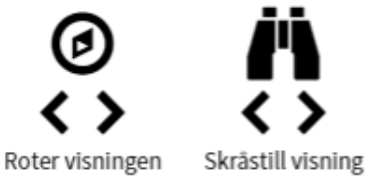

Dyster

Blåfielle

 $=$  $\boldsymbol{\Omega}$  $\bullet$ 

Ā

 $\Omega$   $S$ 

#### <span id="page-5-0"></span>**Dra GPS-spor inn i kartet!**

GPS-spor i filformat kml, gpx eller GeoJSON kan med letthet dras rett inn og vises sammen med kartene i Kilden.

Det er bare å peke på fila og «klikk-dra og slipp».

Alternativt kan du hente opp fila ved å browse din egen enhet. Benytt da «Legg til fil- verktøyet». Du finner det under Verktøy, øverst i menyen.

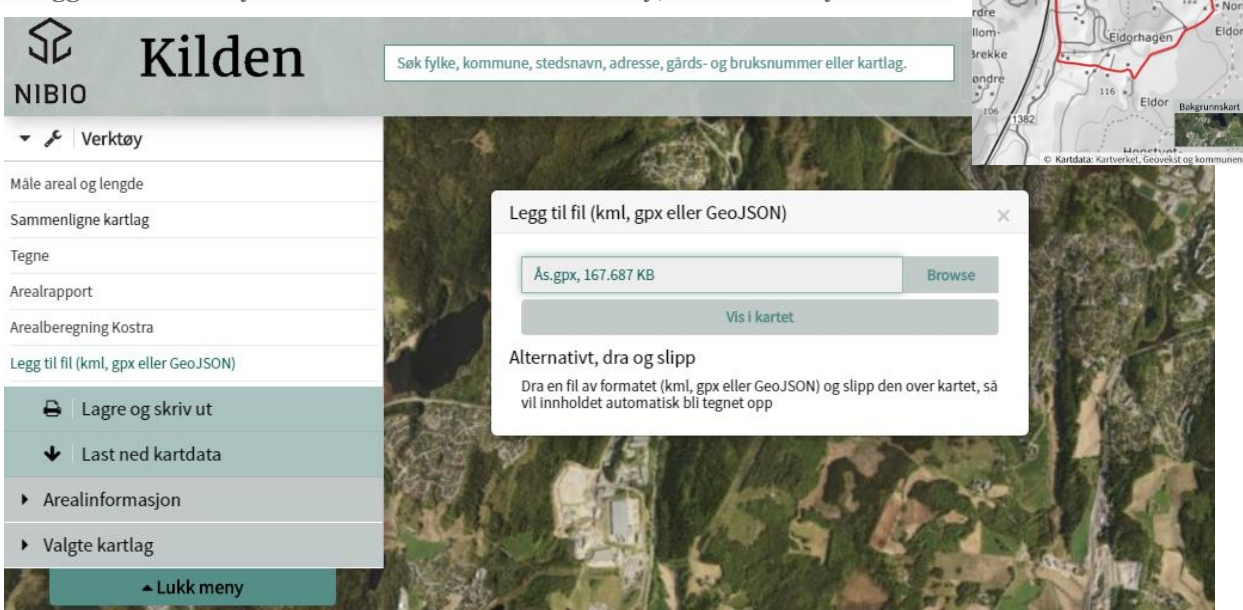

#### <span id="page-5-1"></span>**Sammenlikne kartlag**

Velg «Sammenligne kartlag» under Verktøy i menyen til venstre for kartbildet. Ved å dra den røde streken frem og tilbake, kan du studere overgangen mellom et kartlag og bakgrunskartet eller mellom to valgte kartlag. Du kan da for eksempel sammenlikne et gammelt flybilde (velg årstall) med det nyeste tilgjengelige (som velges under Bakgrunnskart).

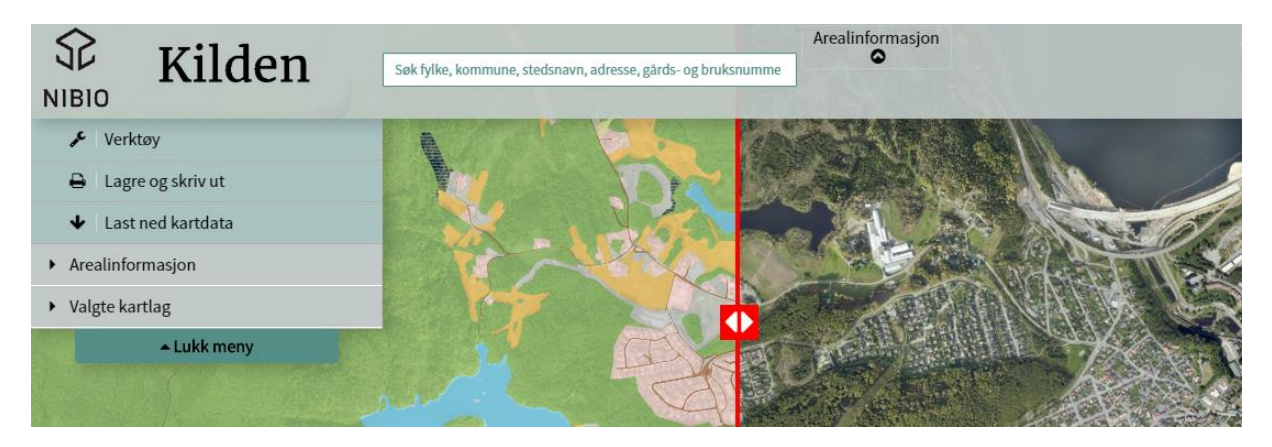

#### <span id="page-6-0"></span>**Les av koordinater i kartet**

For å vise koordinatene til et punk kan du bare HØYREKLIKK i kartbildet. Da får du opp en boks med punktets koordinat, angitt for ulike soner og i flere koordinatsystem.

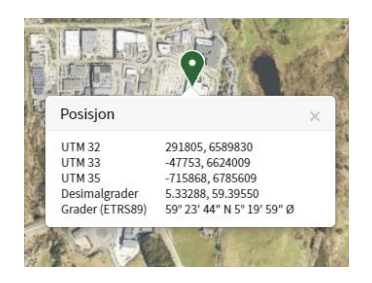

#### <span id="page-6-1"></span>**Objektinformasjon**

For de fleste karttema i Kilden er det mulig å få tilgang til ytterligere informasjon knyttet til de geografiske objektene som vises i kartet. Når man klikker på ønsket kartobjekt kommer mer informasjon om objektet opp i en egen informasjonsboks. Dette er informasjon hentes fra dataeier.

#### <span id="page-6-2"></span>**Søk på landbrukseiendom/Traktorsøk:**

I søkevinduet er det mulig å søke seg frem til landbrukseiendom, i tillegg til søk på fylke, kommune, stedsnavn, eiendommer (gnr/bnr), gårdsbruk, skoler, kirker, adresser og reinbeitedistrikt.

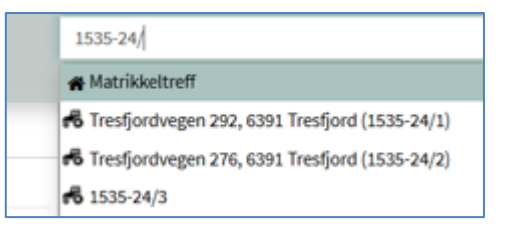

Landbrukseiendommer fra Landbruksregisteret vises i kartet ved å **trykke på traktoren** foran riktig eiendom i Matrikkeltrefflista

(se illustrasjon). Du får da med alle gnr/bnr tilhørende landbrukseiendommen iht Landbruksregisteret. Ved traktorsøk blir det også informert under søkevinduet om det du har søkt på er en landbrukseiendom eller ikke.

#### <span id="page-6-3"></span>**Valgte kartlag**

Alle kartlagene man velger styres effektivt i panelet «Valgte kartlag».

Der kan man selv justere gjennomsiktighet og rekkefølge på kartlagene, og her kan kartlag også gjøres inaktive eller slettes.

Ved valg av Flybilder (flere valg) er det her man velger hvilket flybildeprosjekt man vil vise i kartet.

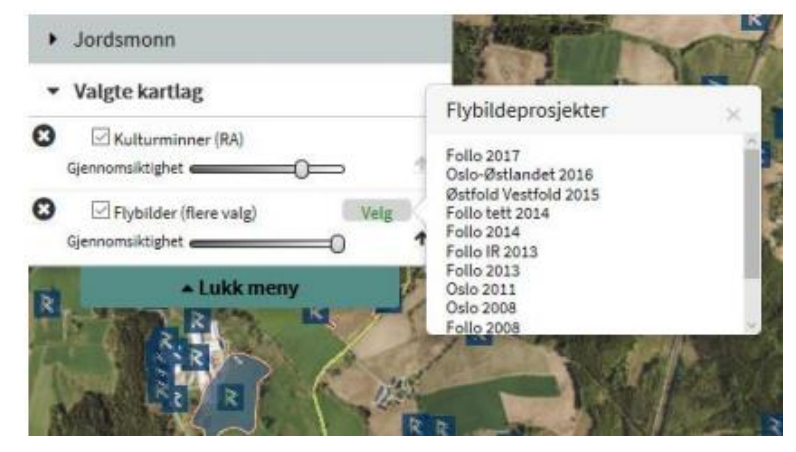

### <span id="page-7-0"></span>**Om Kilden**

Kilden er NIBIO sin kartløsning. Her er markslag, jordsmonn, landskap, beitebruk, skog og andre karttema fra instituttet samlet på ett sted. I tillegg har vi valgt å vise kartlag fra andre parter i Norge digitalt.

Kilden er tilpasset både PC, mobil og nettbrett, og er utviklet av NIBIO, ved avdeling Geomatikk. Kartklienten er basert på Open Source-biblioteker og programvare, og støtter de fleste nettlesere (Er teste på Chrome, Edge og IE 11 eller nyere, samt Ipad, Iphone og nettbrett og android mob.).

Brukeren kan selv bestemme hvilke kartlag som skal vises og i hvilken rekkefølge. Kartlagene kan gjøres helt eller delvis gjennomsiktige for å vise flere kartlag sammen. Det gjør at man for eksempel kan se på arealtyper fra AR5 sammen med flybilder eller sammenlikne flybilder fra ulike år og se på endringer.

I Kilden er datasettene sortert i fem fagområder: Arealinformasjon, Landskap, Jordsmonn, Reindrift og Skogportalen. Brukeren velger selv fagområde og deretter hvilke kartlag som skal vises og i hvilken rekkefølge. Det er Arealinformasjon som vises hvis man ved oppstart ikke selv velger en av de andre -ved å klikke på ønsket piktogram.

Meny med de fleste funksjonene i Kilden er plassert til venstre på skjermen, men en del viktige funksjoner er også plassert oppe over kartbildet, bl.a. søkevindu, valg av fagområde, veiledende målestokk og diverse informasjon. I kartløsningen finnes i tillegg et bredt utvalg av innebygde funksjoner som hjelper deg å manøvrere og vise informasjon om valgte kartlag.

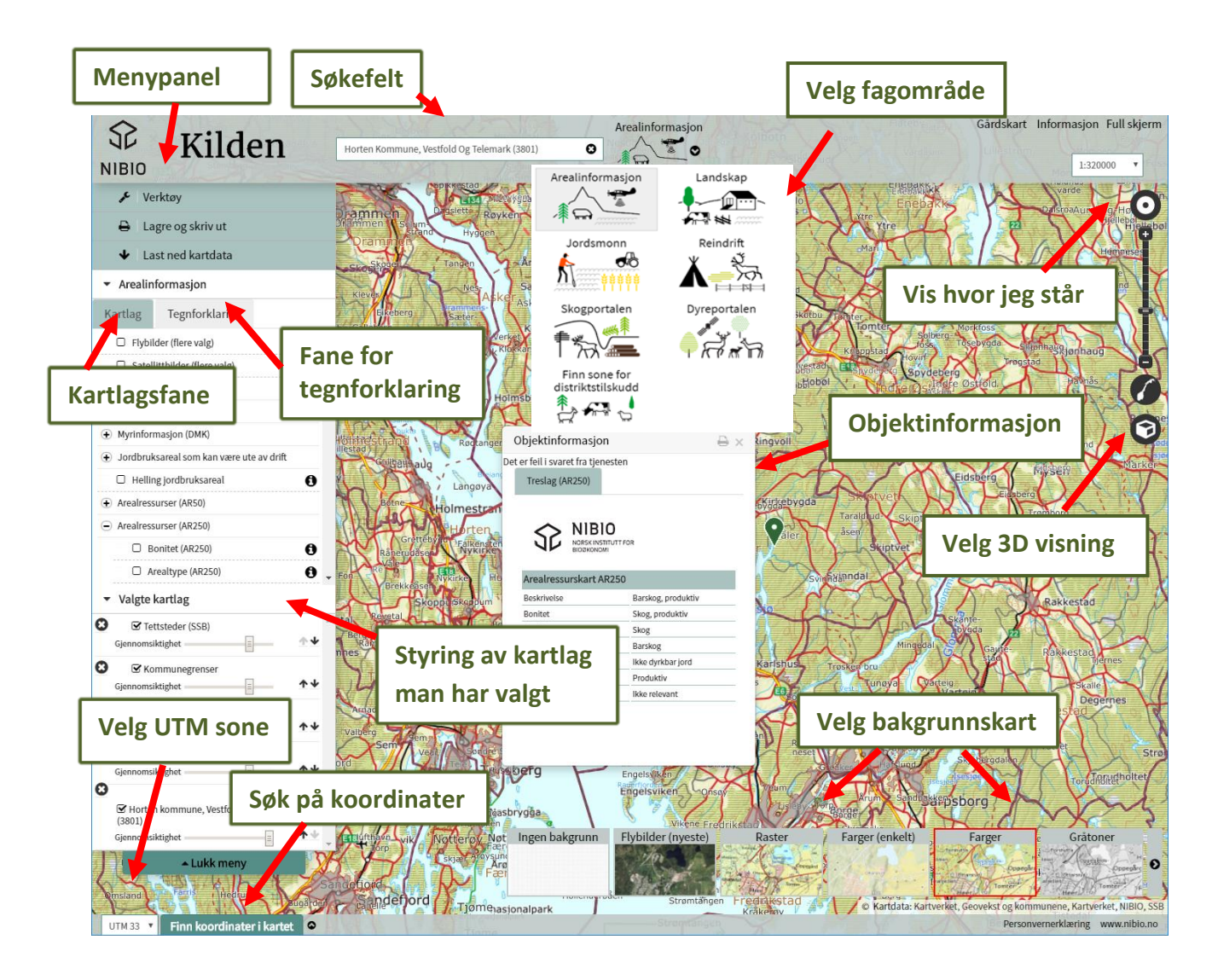

Visningen av kart er målestokkavhengig, slik at nytt innhold dukker opp etter hvert som du zoomer ut og inn i kartet. Brukeren kan selv søke, velge karttema og målestokk, tegne, måle og selv tilpasse kartutsnitt og innhold.

Det man viser på skjermen kan også lagres til pdf og png, som videre kan lagres lokalt på egen maskin og skrives ut på papir.

### <span id="page-8-0"></span>**Søk etter kartlag**

Søk etter kartlag kan gjøres fra den samme søkerute som brukes til geografisk søk, og treff listet under egen overskrift. Det er kun plass til 10 treff i visningsruta, så det er ikke alltid like lett å få treff på det man ønsker.

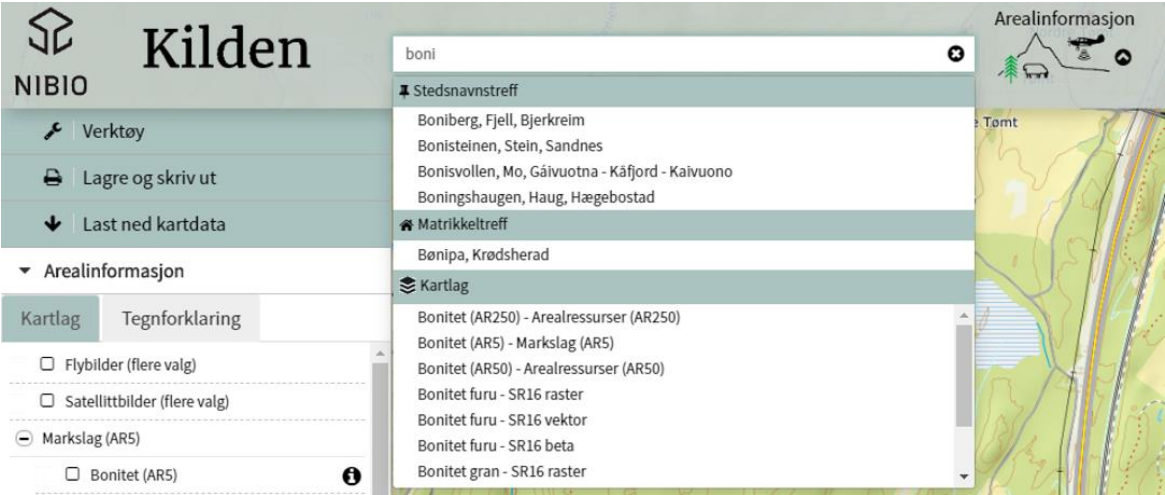

### <span id="page-8-1"></span>**Geografisk søk**

Benytte søkefeltet eller søk fritt i kartet ved å klikke og dra deg fritt rundt ved hjelp av musa. Hvis du har en kjent koordinat, er det også mulig å søke seg fram til den via eget «Finn koordinat i kartet»-funksjon.

#### <span id="page-8-2"></span>**Søk i søkefeltet**

I søkefeltet over kartbildet kan du søke på fylke, kommune, stedsnavn, gårdsbruk, skoler, kirker, adresser, eiendommer og reinbeitedistrikter. Du kan også søke etter kartlag.

Skrive inn navn, matrikkelnummer eller begynn med de første bokstavene/tallene og velg deretter ønsket lokalitet fra lista som da kommer opp. Søket går direkte mot sentralt stedsnavnsregister (SSR), Matrikkelen, Landbruksregisteret (traktorsøk) og fra en liste over Reinbeitedistrikter (81 totalt). Treff sorteres og vises alfabetisk og numerisk (for gnr/bnr) i nedtrekkslista. Det er kun plass til 10 treff i visningsruta, så det er ikke alltid like lett å få treff på det man ønsker.

Søkeresultatet blir sortert etter treff innenfor følgende tema:

- Fylke/kommunetreff
- Stedsnavnstreff: steder, fjell, gårdsbruk, skoler, kirker, bruer, samfunnshus, brannstasjon, isbre, m.m.
- Matrikkeltreff: adresser og eiendommer (gnr/bnr)
- Kartlag
- Reinbeitedistrikt

Ved søk på eiendom/matrikkelnummer får man med eiendomsgrense i kartet hvis de er tilgjengelige i Matrikkelen. Tinglyste eiendommer uten stedfesting i matrikkelen gir treff i søkelista, men ikke i kartet. De kan ikke stedfestes fordi det ikke finnes tilgjengelige koordinater/eiendomsgrenser. Hvis man søker på en slik eiendommer, vil man få beskjed om at de ikke kan stedfestes.

Utgåtte matrikkelenheter, og andre matrikkeleneheter eller adresser som ikke finnes, gir ingen treff i søkelista. Da får man heller ikke søkt på dem i kartet. Sjekk i så fall adressen og prøv igjen.

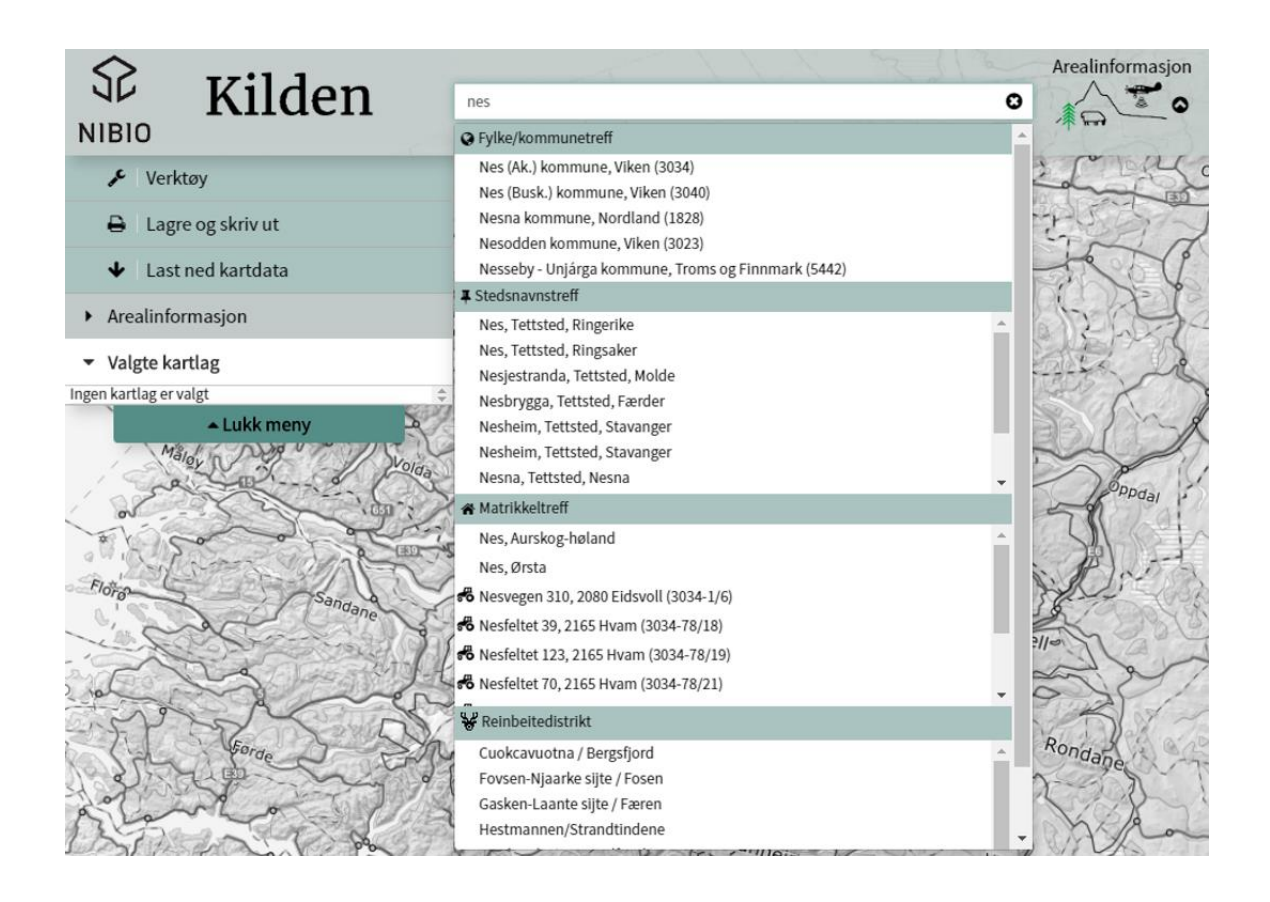

#### <span id="page-9-0"></span>**Se og søk på koordinat**

Nederst i venstre hjørne, hvor koordinatene til musepekeren vises, kan du selv velge å vise koordinatene i ulike koordinatsystemer. Velg mellom UTM32, 33 og 35 eller geografiske koordinater.

Hvis du vil søke på koordinater. Velg «Finn koordinater i kartet» når du tar musepekeren over koordinatene, og en boks med mulighet for å skrive inn koordinater vil dukke opp. Tilgjengelige koordinatsystemer er UTM32, 33 og 35, samt geografiske koordinater. Velg koordinatsystem, skriv inn koordinater og velg «Gå til koordinat».

I tillegg er det mulig å lese av koordinaten for et punkt i kartet kan du høyreklikke på punktet i kartbildet og få opp en boks som visere koordinatene. (Se «Les av koordinater» under Nyttige råd og tips over.)

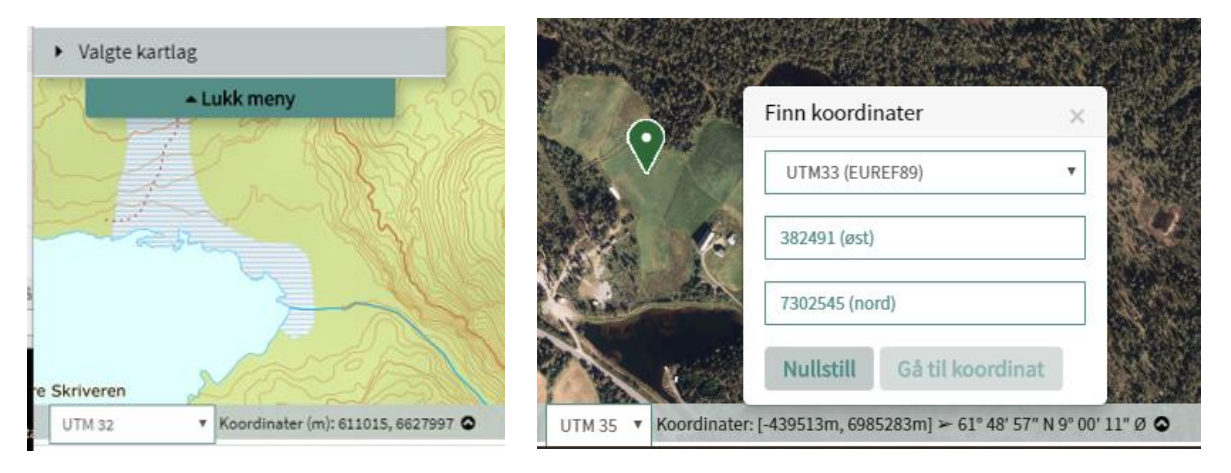

### <span id="page-10-0"></span>**Bakgrunnskart**

Ulike bakgrunnskart kan velges fra en meny nede i høyre hjørne av tjenesten.

Dette er kartlag hentet direkte fra Kartverkets wms-tjenester, mens flybilder (ortofoto) hentes direkte fra Norge i bilder. Det er det nyeste tilgjengelige ortofoto for angitt område som hentes og vises ved valg av flybilde som bakgrunnskart.

#### <span id="page-10-1"></span>**Velg selv UTM sone for mer korrekt visning av kartet**

UTM 33 er default kartvisning i Kilden. Nå kan du i tillegg selv velge i hvilken UTM sone du vil vise og skrive ut kartet. Det gjøres nede i venstre hjørne, hvor du har tre valg: 32, 33, 35.

I Norge anbefales UTM 32 i Sør-Norge og nordover til og med Nord-Trøndelag; UTM 33 i Nordland og Troms; og UTM 35 i Finnmark.

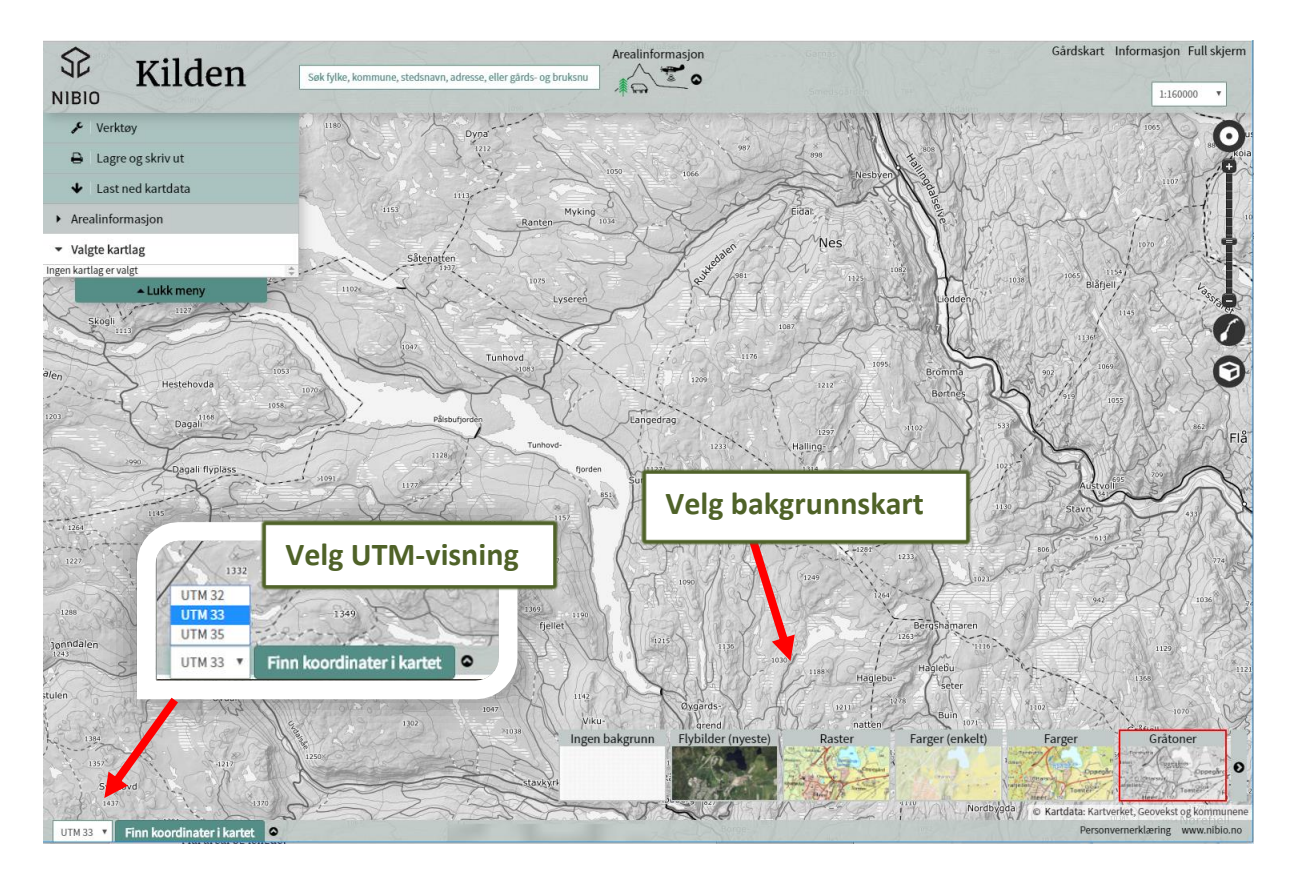

### <span id="page-10-2"></span>**Meny til venstre**

#### <span id="page-10-3"></span>**Verktøy-panelet**

#### <span id="page-10-4"></span>Mål areal og lengde:

Mål lengde og areal ved å klikke i kartet. Avslutt med klikk i første punkt for areal eller dobbeltklikk for linje. Informasjon om strekning og areal kommer opp i en egen liten boks på skjermen.

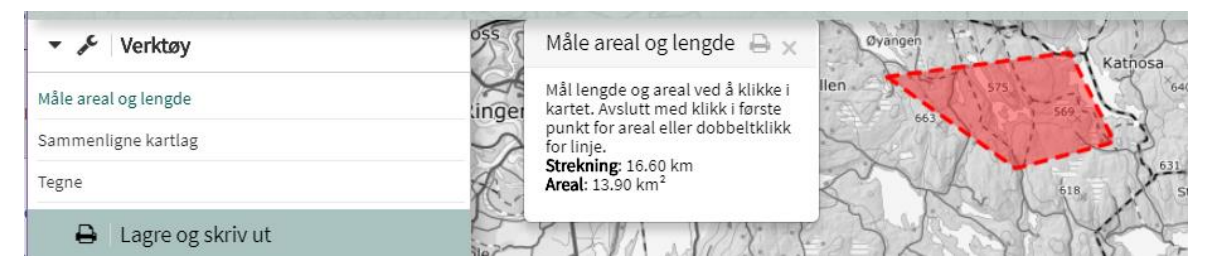

#### <span id="page-11-0"></span>Sammenligne kartlag:

Velg «Sammenlign kartlag» og du får opp en rød vertikal linje midt i kartbildet. Denne gir deg muligheten til å sammenligne de to øverste valgte kartlagene, eller et valgt kartlag med ønsket bakgrunnskart.

Klikk med venstre musetast, hold mens du drar den røde streken frem og tilbake for å se overgangen mellom kartlagene. Hvis flyfoto er valgt som bakgrunnskart (dvs. nyeste flyfoto), kan man sammenlikne det med et valg temakart eller med et eldre flybilde valgt fra Kartlagsmenyen (- velg årstall under Valgte kartlag).

#### <span id="page-11-1"></span>Tegne:

Her finnes standard tegnefunksjoner. Det er mulig å plassere punkt og symboler i kartet og å tegne linjer, polygon og skrive tekst. Symboler velges fra en enkel meny som kommer til syne når du velger Punkt. Det er mulig å justere størrelse og farge på linjer, punkt og symboler. Man kan kun tegne på det øverste laget, ved bruk av funksjonen Sammenlign kartlag, og det er det som vises på venstre side av den vertikale rødelinja på skjermen. Det er ikke mulig å tegne i to lag og sammenlikne disse.

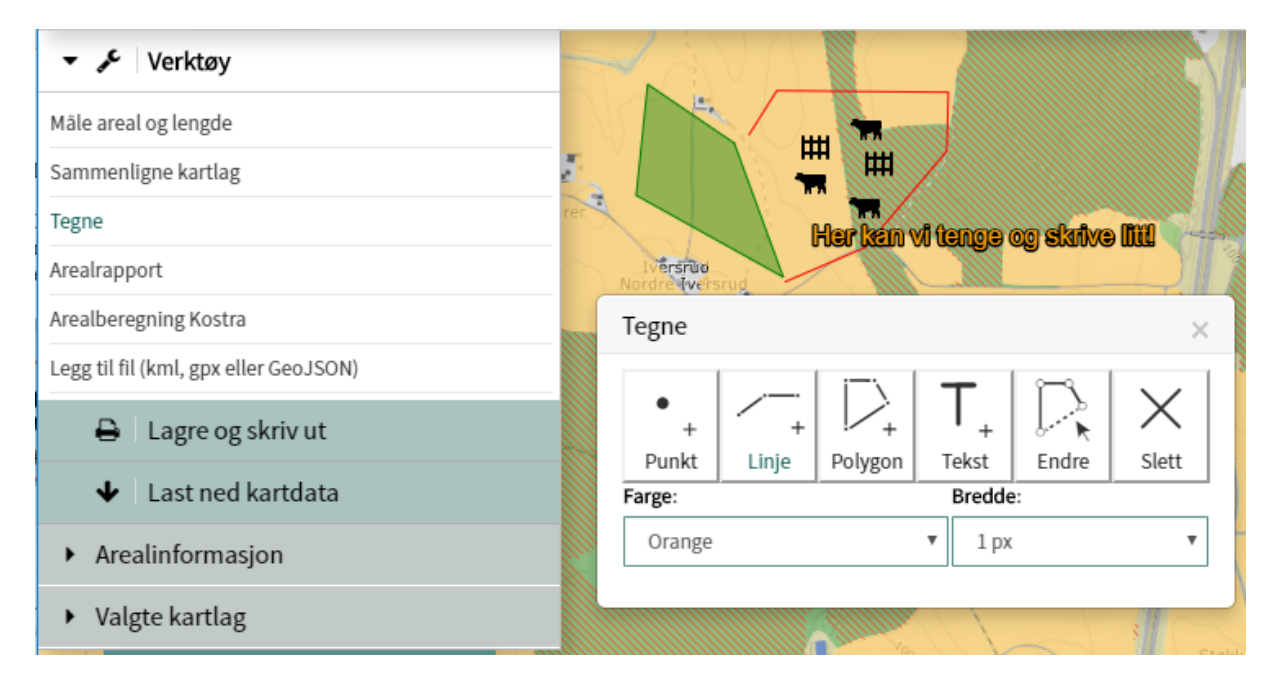

#### <span id="page-11-2"></span>Arealrapport og Skograpport:

Under fagområde skogportal finnes det et ekstra verktøy, S**kograpport** og under fagområde Arealinformasjon finnes **Arealrapport**.

Disse rapportene gir deg mulighet for å generere en rapport med kart, arealtall og antall forekomster for utvalgte karttema innenfor et egendefinert geografisk område. Resultatet er en enkel rapport på pdf, med både kart og arealberegning. Velg linje eller polygon og hvilke tema du vil gjøre analyse mot. Definer deretter ønsket geografisk område ved å klikke og merke det i kartet (maks. 30 km2). For å lage rapporten trykker du så på knappen «Lag rapport», nederst til venstre.

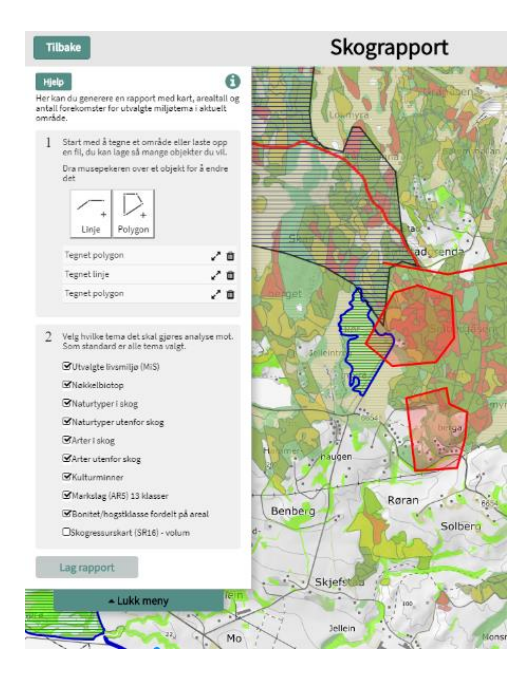

#### <span id="page-12-0"></span>**Lagre og skriv ut**

Du bestemmer selv hvilket kartutsnitt som skal skrives ut, ved å flytte rektangelet til ønsket område. Trykk "Skriv ut" for å skrive til pdf- eller png-format. Se på utskriften på skjermen via din pdf-leser eller fotovisningsprogram (png) før du eventuelt velger å skrive ut eller lagre fila. Hvis du er fornøyd med både utsnitt, størrelse, temakartvalg og farger, kan du enten skrive ut eller lagre. Hvis du ikke er fornøyd med kartbildet, kan du begynne på nytt.

Husk å hake av for tegnforklaring om du ønsker den med i utskriften. Det gjøres nederst i utskriftsmenyen.

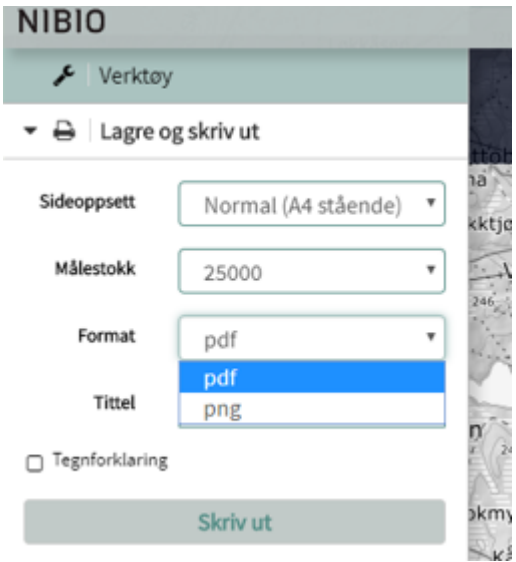

<span id="page-12-1"></span>Sideoppsett*:* Velg mellom normal (A4), stor (A3) eller ekstra stor (A0) og stående eller liggende etter behov. Ønskes utskrift i A0, må man foreløpig kun velge «små» datasettet og ikke mange på en gang. Får man opp en pdf med rosafarge, må man redusere datamengde.

<span id="page-12-2"></span>Målestokk*:* Velg selv målestokk fra en predefinert liste. Målestokken er kun veiledende, fordi utskriften i høy grad er påvirket av type og innstillinger på skriver og utskriftsinnstillinger generelt. Målestaven nede i venstre hjørne av utskrift, vil vise riktige mål-forhold.

<span id="page-12-3"></span>Format*:* Du kan velge mellom utskriftsformatene; pdf og png (bildeformatet), hvor pdf er foreslått format.

*Tittel:* Velg selv tittel på kartet ved å skrive det i ruta, eller la foreslått tekst bli stående.

<span id="page-12-4"></span>Tegnforklaring*:* Hak av hvis du ønsker tegnforklaring for de kartlagen du har valgt inkludert i utskriften. Det finnes ikke tilgjengelig tegnforklaringer for bakgrunnskartene.

#### <span id="page-12-5"></span>**Last ned kartdata**

Her kommer du til en egen internettside for nedlasting av kartdata hos NIBIO. Den åpner seg i en ny fane. Du kan laste ned kartdata fra NIBIO på shape eller SOSI-fomat for bruk i egne kartprogram.

Kartdata fra andre aktører er ikke tilgjengelig for nedlasting hos NIBIO. Det gjelder for eksempel eiendomsgrenser, ortofoto, skogbruksplandata mm.

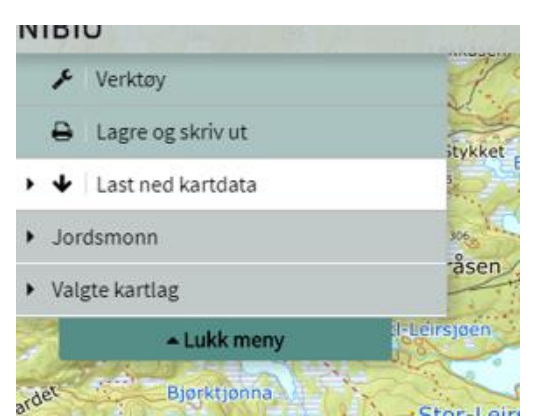

Nedlasting av NIBIO sine egne kartdata, til bruk i et GISverktøy, kan lastes ned direkte herifra: <https://kart8.nibio.no/nedlasting/dashboard>

### <span id="page-13-0"></span>**Kartlag**

Under hvert fagområde er det presentert en rekke ulike kartlag og karttema som kan velges og kombineres fritt i kartet. Du kan scrolle opp og ned i kartlaglista og velge mellom ulike karttema, og ved hjelp av pluss og minustegn kan flere kartlagslister åpnes og lukkes. Du velger kartlag ved å hake av i boksene.

I tillegg til NIBIO sine egne kartlag er det mulig å vise kartlag fra andre, eksterne aktører i Kilden. Bakgrunnskart og basisdata hentes direkte fra Kartverket, flybilder fra Norge i bilder og temakart fra blant annet Miljødirektoratet, NVE, Riksantikvaren og Artsdatabanken. Eksterne datasett er merket med dataeiers logo i kartlagslista.

Kartlagene man velger styres effektivt i panelet Valgte kartlag, hvor man selv kan justere gjennomsiktighet og rekkefølge på kartlagene. . (Se «Valgte kartlag» under Nyttige råd og tips over.)

#### <span id="page-13-1"></span>**I-knapp**

Til de fleste karttema i kartlagslista finnes det en i-knapp som tar deg vider etil mer informasjon om kartlagte. Det gjelder både for NIBIO sine egne kartlag og for de Eksterne kartlagene hvor slik informasjon er tilgjengelig.

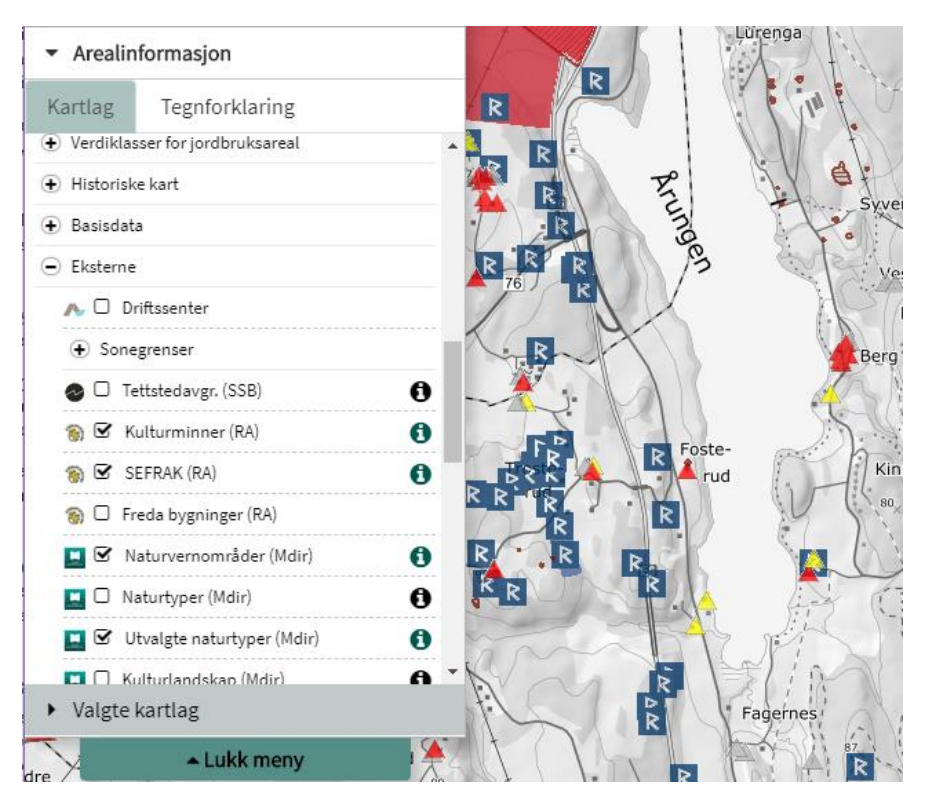

#### <span id="page-13-2"></span>**Flybilder**

Flybilder er ddt første valget i kartlagslista innenfor alle fagområdene. Hak av for flybilder (ortofoto) og gå deretter ned til «Valgte kartlag» hvor du finner en oversikt over flybildeprosjekt.

Trykk på «Velg»-knappen, og velg fra en liste over aktuelle flybildeprpsjekter (navn/årstall). Det er flybilder som er tilgjengelig i hele eller deler av ditt skjermbilde. Gjennomsiktighet på valgt flybilde justeres her, slik som for andre kartlag.

Ved å bruke Sammenlign kartlag-funksjonen kan et valg flybilde sammenliknes med kart eller det nyeste flyfoto som velges under bakgrunnskart.

### <span id="page-14-0"></span>**Lukk/Åpne meny**

Minimerer eller maksimer venstre-panelet. Når det lukkes får du se mer av kartbildet.

### <span id="page-14-1"></span>**Tegnforklaring**

Velg tegnforklaringer og du får tegnforklaring for de valgte kartlagene opp fortløpende. Noen eksterne kartlag mangler tegnforklaring.

### <span id="page-14-2"></span>**Valgte kartlag**

Her finner du igjen alle kartlag du har valgt for visning, i den rekkefølge du valgte dem. Fra denne lista kan du styre gjennomsiktighet og rekkefølge på kartlagene. Kartlag kan også gjøres inaktive eller slettes helt. For å endre gjennomsiktigheten, venstre-klikk og flytt på "spaken".

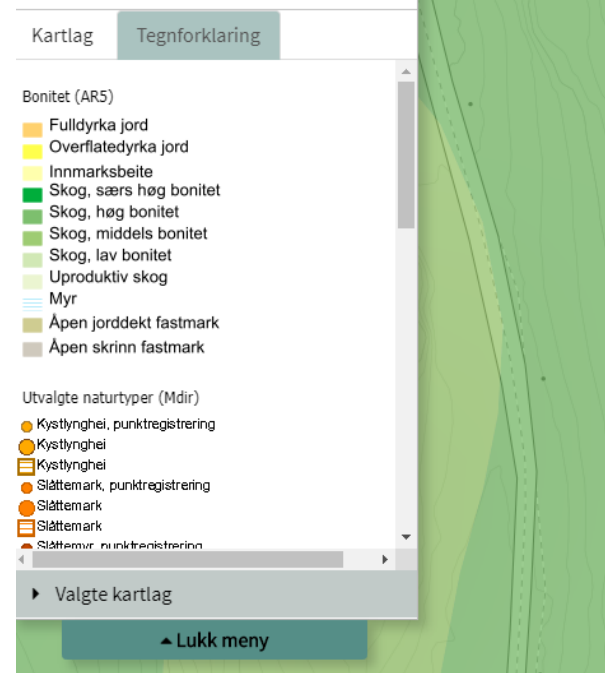

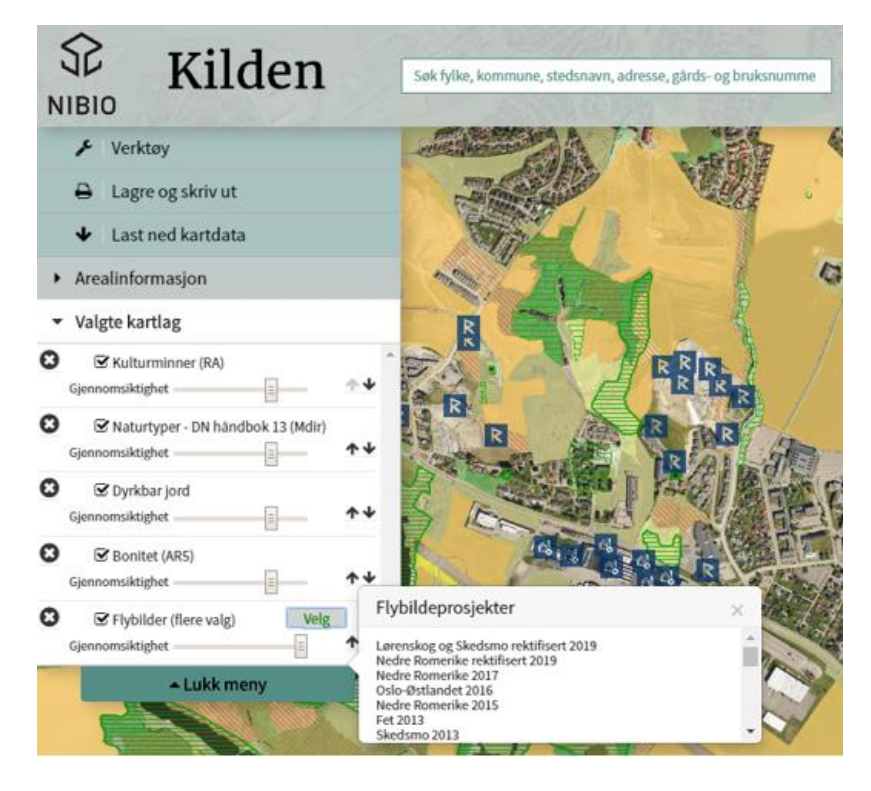

### <span id="page-14-3"></span>Flybilde og Satellittbilder (flere valg)

Valg av flybilde- og satellittbildeprosjekter gjør man under Valgte kartlag. Se bildet over.

### <span id="page-14-4"></span>**Endre fagområde**

Trykk og velg mellom de sju fagområdene: Arealinformasjon, Landskap, Jordsmonn, Reindrift, Skogportalen, Dyreportalen eller Finn sone for distriktstilskudd. Innholdet i kart- og verktøymenyene endrer seg avhengig av hvilket fagområde man velger.

Valg av kartlag blir husket innen det aktuelle fagområde, men det er kun bakgrunnskart og valgt geografisk område som huskes mellom fagområder (nytt i 2020).

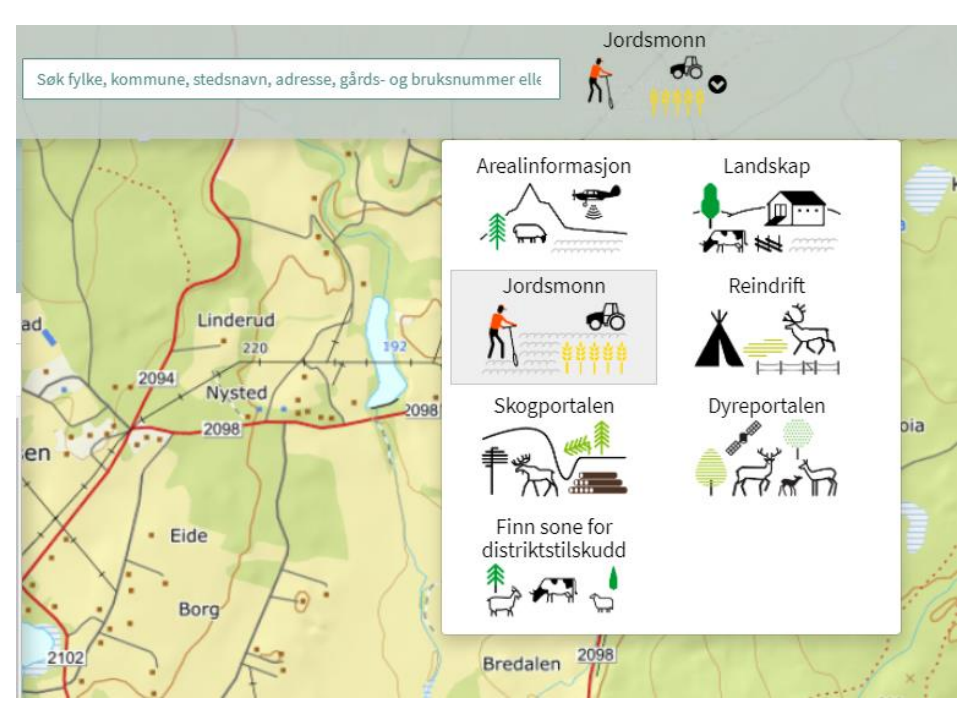

### **Annen innebygget funksjonalitet**

### <span id="page-15-0"></span>**Informasjon om kartobjekter**

Venstreklikk i kartet og få opp detaljert informasjon om et kartobjekt i en egen boks på skjermen. Hvis flere kartlag er valgt og er aktive, vil det øverst i boksen være faner man kan bla mellom. Objektinformasjon skal vises for alle NIBIO sine egne kartlag og for de Eksterne kartlagene hvor slik informasjon er tilgjengelig. Hvis ingen av kartlagene som er valg har slik informasjon, skjer det ikke noe når du klikker i kartet. Det finnes ikke Objektinformasjon for bakgrunnskartene.

### <span id="page-15-1"></span>**Vis koordinater**

Høyreklikk i kartet og få opp punktets koordinat, angitt for ulike soner og i flere koordinatsystem. (Se «Les av koordinater» under Nyttige råd og tips over.)

### <span id="page-15-2"></span>**Panorere**

Venstreklikk, hold og dra for å flytte på kartutsnittet.

### <span id="page-15-3"></span>**Zoome**

Det finnes tre muligheter: Zoombaren til høyre i kartbildet, bruk av «rullemusen» som er plassert mellom høyre og venstre musetast, eller å holde «Shift»-knappen nede - for så å markere området man ønsker å zoome til som en firkant i kartbildet. Det er ikke mulig å zoome lenger inn enn 1:625.

### **Valg oppe til høyre på skjermen**

### <span id="page-16-0"></span>**Full skjerm**

Trykk og kartet vises over hele skjermen. Trykk Esc-knappen på tastaturet for å returnere til normal skjermvisning med menyknapper.

### <span id="page-16-1"></span>**Gå direkte til Gårdskart**

Når du trykker «Gårdskart» opp til høyre over kartbildet, vil landbrukets driftssenter vises i kartet. De røde punktene angir hovednummer til alle landbrukseiendommer som er stedfestet i Landbruksregisteret

Når du trykker på et driftssenterpunkt vises kommune-, gårds- og bruks- og ev. festenummer i boksen for objektinformasjon, i egen fane. Trykk på lenka «Vis valgt eiendom i Gårdskart», da åpnes Gårdskartet for eiendommen i et nytt nettleservindu.

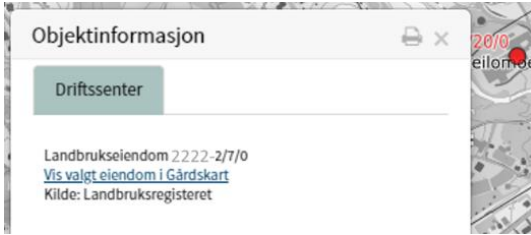

#### <span id="page-16-2"></span>Vis driftssenterpunkt

Driftssenter fra Landbruksregisteret er et heldekkende karlag, som også kan velges under Eksterne i kartlaglista.

Det kan skrus av og på i oversikten «Valget kartlag», slik som for alle andre kartlag.

### <span id="page-16-3"></span>**Informasjon**

Trykk på «Informasjon» oppe over kartet i høyre hjørne, og du får fire menyvalg. Gå inn i hver meny ved å klikke på dem. For å fjerne menyen må du klikke en gang til på «Informasjon».

#### <span id="page-16-4"></span>**Hjelp**

Gir tilgang til denne Brukerveiledningen

#### <span id="page-16-5"></span>**Andre tjenester**

Åpner internettside som gir oversikt over alle karttjenestene til instituttet.

#### <span id="page-16-6"></span>**Om Kilden**

Åpner link til internettside med generell informasjon om karttjenesten Kilden til arealinformasjon.

## Gårdskart Informasjon Full skjerm Hielp Andre tjenester Om Kilden **Brukerservice** Driftsmeldinger

#### <span id="page-16-7"></span>**Brukerservice**

Åpner internettside med kontaktdetaljer for brukerservice hos NIBIO, avdeling Landbrukskart. E-post: [gisdrift@nibio.no,](mailto:gisdrift@nibio.no) telefon NIBIO: (+47) 406 04 100.

#### <span id="page-16-8"></span>**Driftsmeldinger**

Her finner dere varsel om tekniske endringer og feilsituasjoner som gjelder for tjenester knyttet til Kilden og kart som kan vises i Kilden. Det er mulig å abonnere på varsling om tekniske endringer, feilsituasjoner og nedetid ved å sende en epost til gisdrift@nibio.no, med tittelen "Driftsmeldinger".

### <span id="page-17-0"></span>**Posisjonering**

Posisjoneringsfunksjon («vis der jeg er») finnes øverst i høyre hjørne av kartet. Velg rundingen/blinken øverst i høyre hjørne. Den er svart når den er av og rød når den er på. Din posisjon vil da bli avmerket i kartet og følger deg hvis du har god nettilgang og beveger deg med en bærbar enhet.

Første gang du bruker den vil nettleseren sannsynligvis be deg om tillatelse til å bruke posisjonen din i løsningen, du må si «ja» til dette for å kunne bruke funksjonen. Senere er det da bare å trykke, så vil tjenesten automatisk zoome seg inn til din posisjon og markere det i kartet.

### <span id="page-17-1"></span>**Målestokk**

En nedtrekksmeny for valg av målestokk er tilgjengelig oppe i høyre hjørne. Målestokk kan også velges fra utskriftsmenyen, når man skal skrive ut.

Du kan endre målestokk ved å venstre-klikke på oppgitt målestokk eller ved å bruke «pilen» ved siden av til å velge en av de forhåndsdefinerte målestokknivåene fra nedtrekksmenyen. Målestokknivåene er definert av Kartverket og de er bare omtrentlige.

Målestokk kan også justeres ved å benytte målestaven nedenfor.

### <span id="page-17-2"></span>**Målestav**

Målestaven benyttes også for å justere målestokk. Venstre-klikk og flytt staven opp og ned, eller klikk på pluss (+) som gir større målestokk og minus (-) mindre målestokk.

### <span id="page-17-3"></span>**Norgeskart**

Trykk på Norgeskartet for å zoome ut til hele Norge.

### <span id="page-17-4"></span>**3D-Visning**

Du kan velge å se kartene i 3D-visning på PC. I 3D-modus kan du legge til data via søk eller ved å velge fra kartlagslista, som vanlig. Alle bakgrunnskartene, ortofoto og de fleste andre kartlagene i Kilden kan legges over terrengmodellen, som medfører en tilsvarende «forvrengning» av kartene.

Du kan også visualisere dine egne GPS-spor i 3D, men i utgangspunktet fungerer det best ved å velge en fil av gangen. I 3D-funksjonen i Kilden er sola satt til 21. juni kl. 10.30, for å få minst skygge mulig over hele landet, spesielt i dype daler.

For å aktivere 3D-visning må 3D-ikonet på høyre side av kartbildet være aktivert, den blir da rød-oransje.

#### **Rotere eller skråstille kartbildet for å få full effekt av 3D-visningen:**

For å rotere og skråstille, hold inne Ctrl-tasten og dra med musen

Alternativt benytt ikonene nederst i kartbildet:

- 1. Trykk på piltastene for å rotere eller skråstille visningen.
- 2. Tilbakestill ved å trykke på ikonet

Merk at det å laste kartlag i 3D-modus krever mye datakapasitet, og det tar derfor lengere tid enn vanlig å få opp de ulike kartlagene. Av samme grunn er 3D-modus derfor ikke tilgjengelig på mobil og nettbrett.

18

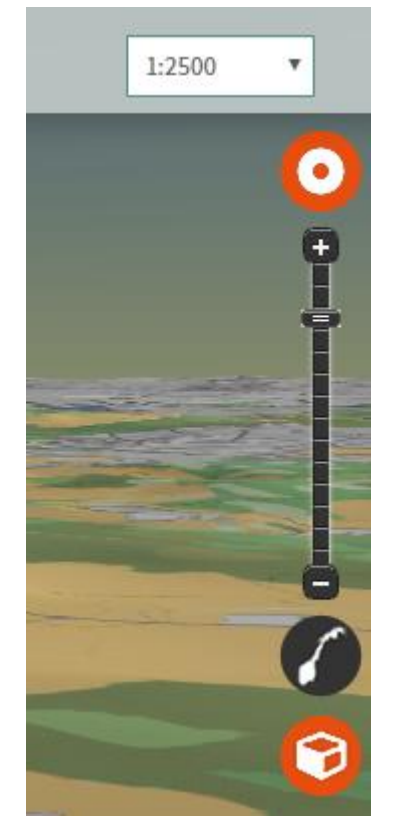

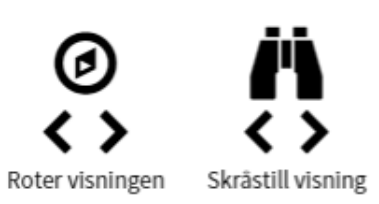